## **iPhone - Change network type**

- [1. Disable WiFi and use 3G connection](#page-0-0)
- [2. Disable WiFi and use 2G connection](#page-1-0)
- [3. Enable WiFi instead of 3G/2G connection](#page-2-0)

## <span id="page-0-0"></span>**1. Disable WiFi and use 3G connection**

- 1. Enter iPhone/iPad settings and chose General (fig. 1.1)
- 2. Go to Network settings page (fig. 1.2)
- 3. Turn off Wi-Fi
	- a. tap on Wi-Fi item (at the bottom of the page) (fig. 1.3)
- b. Turn off Wi-Fi switch
- 4. Back to the Network page
- 5. Turn on *Enable 3G* and *Cellular Data* switches (fig. 1.5)

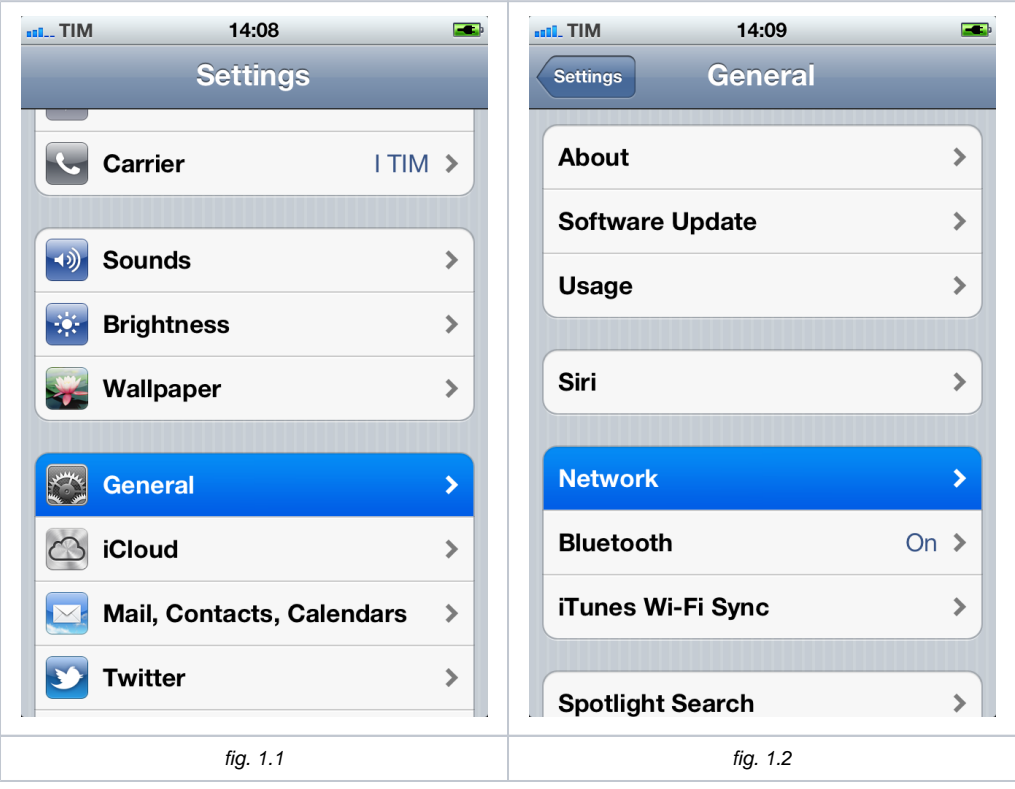

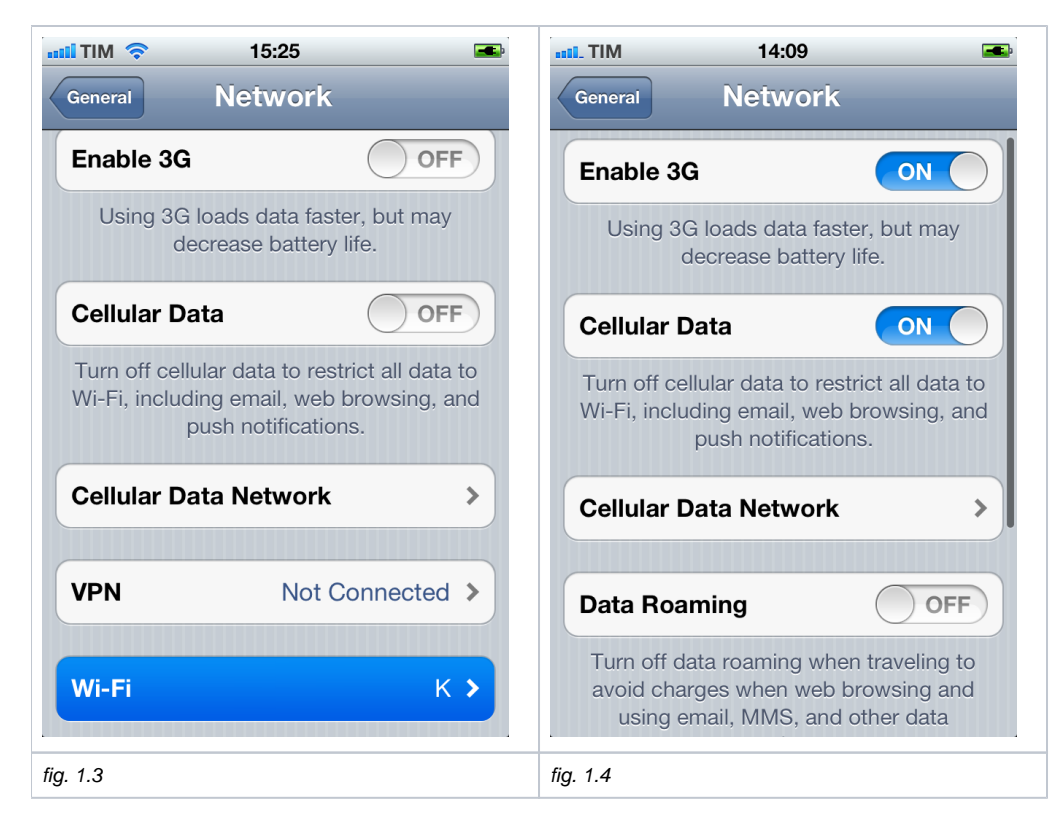

## <span id="page-1-0"></span>**2. Disable WiFi and use 2G connection**

- 1. Enter iPhone/iPad settings and chose General (fig. 2.1)
- 2. Go to Network settings page (fig. 2.2)
	- Turn off Wi-Fi
		- a. tap on Wi-Fi item (at the bottom of the page) (fig. 2.3) b. Turn off Wi-Fi switch
- 4. Back to the Network page
- 5. Turn off Enable 3G switch (fig. 2.4)
- 6. Turn on Cellular Data switch (fig. 2.4)

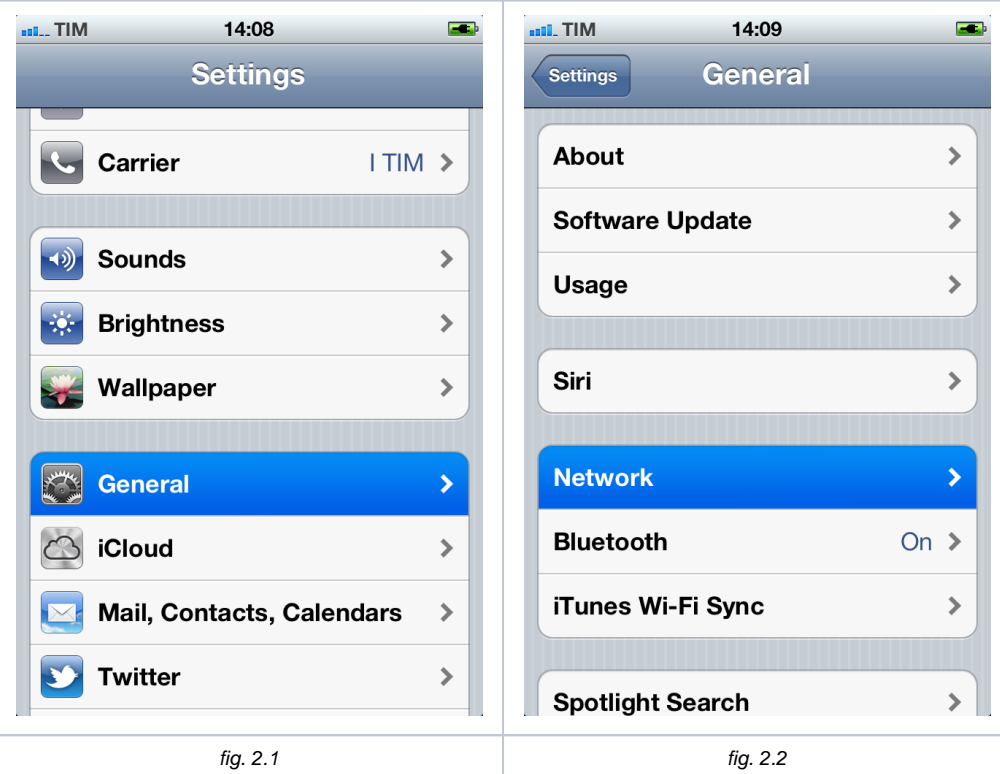

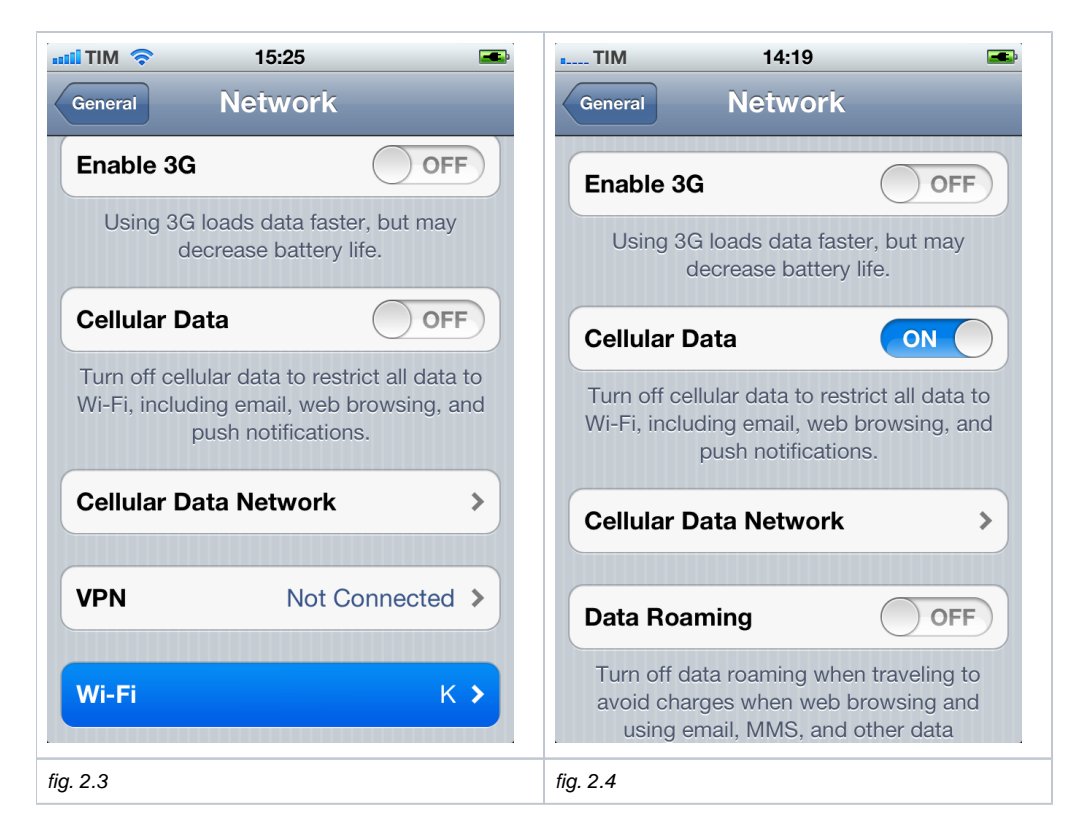

## <span id="page-2-0"></span>**3. Enable WiFi instead of 3G/2G connection**

- 1. Enter iPhone/iPad settings and chose General (fig. 3.1)
- 2. Go to Network settings page (fig. 3.2)
	- Turn off Wi-Fi
		- a. tap on Wi-Fi item (at the bottom of the page) (fig. 3.3)
		- b. Turn on Wi-Fi switch (fig. 3.4)
		- c. Wait until the in-range networks list is loaded
		- d. Select the network you want to connect to (fig. 3.5)
		- e. If requested, insert the password for the network and tap Join (fig. 3.6)
- 4. Back to the Network page
- 5. Turn off Enable 3G and Cellular Data switches(fig. 3.7)

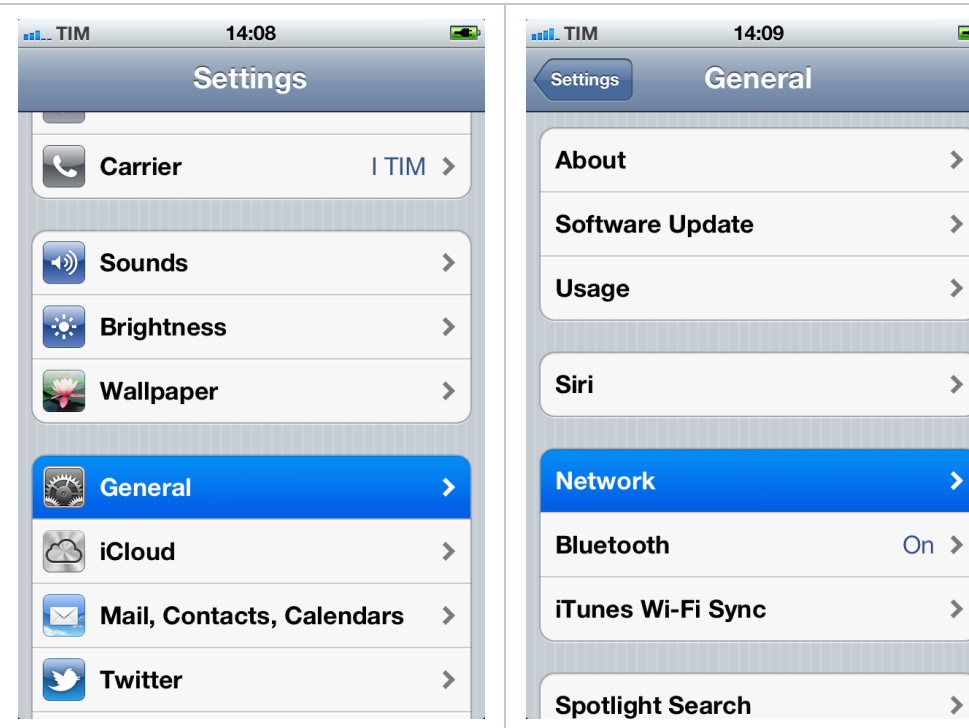

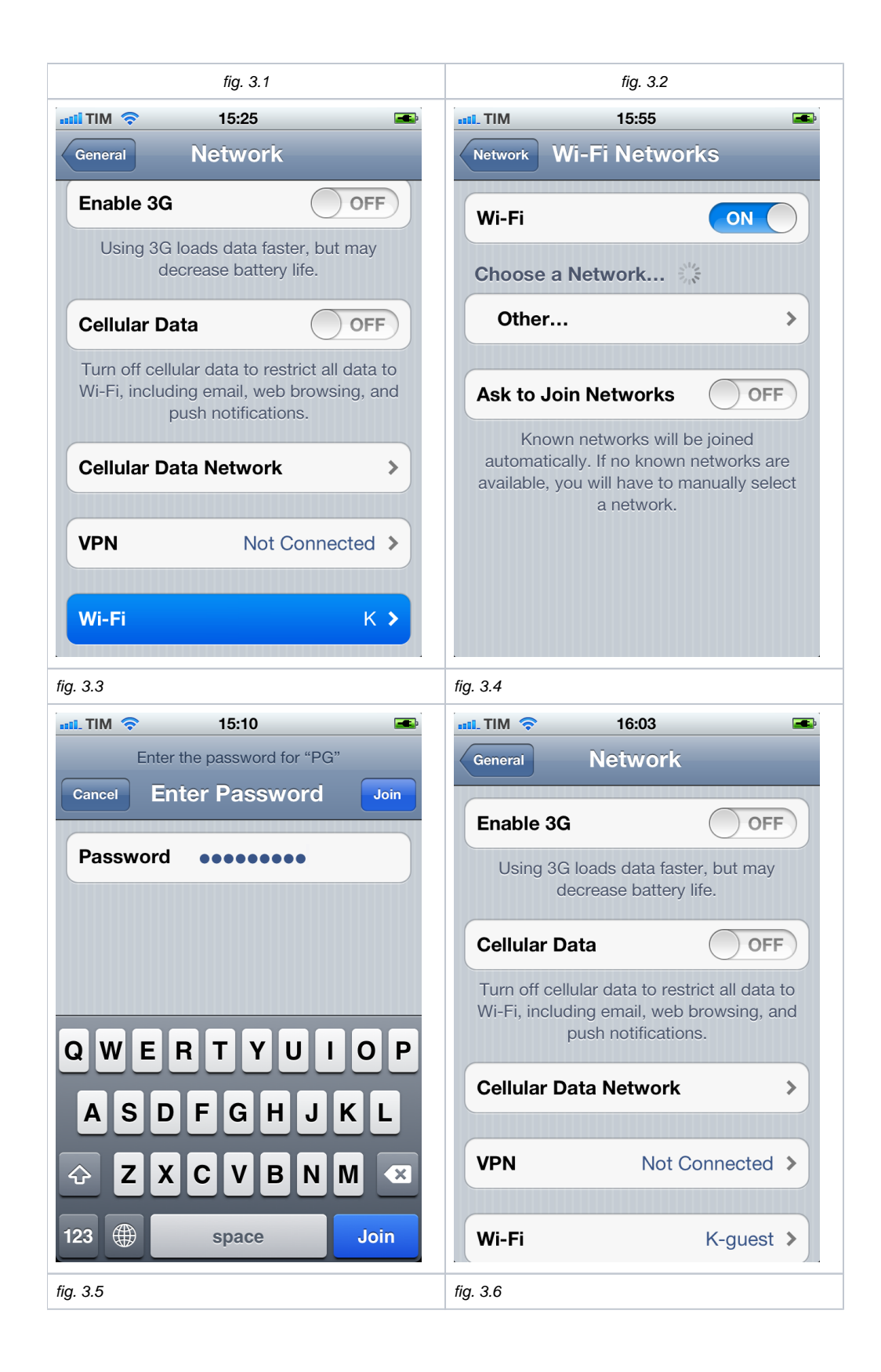